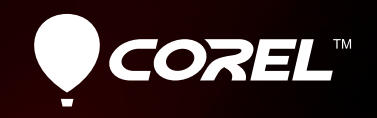

# VideoStudio®X4

**Guide de l'évaluateur**

 $H_{U_{V_{ii}}}$ 

 $7.6$ mm 1:1.8

# **Ero**<br>VideoStudio x4

# Sommaire

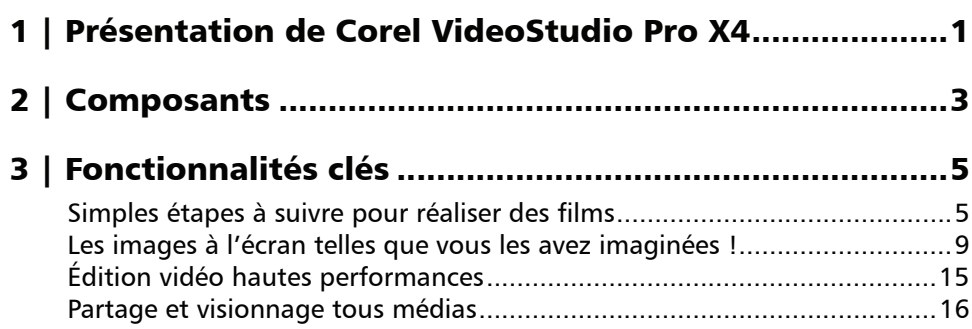

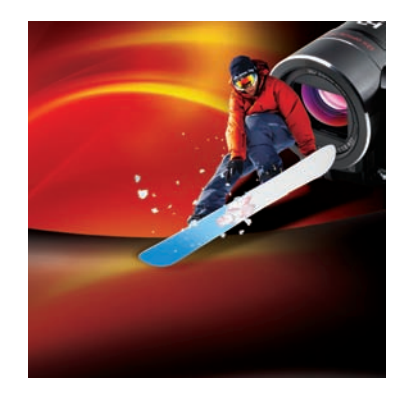

# <span id="page-3-0"></span>**Présentation de Corel® VideoStudio® Pro X4**

Corel® VideoStudio® Pro X4 lève les obstacles à l'édition vidéo grand public en offrant un ensemble d'outils robustes, une vitesse exceptionnelle et des moyens de réalisation et de projection simples, rapides et efficaces. Dans ce studio hautes performances, le cinéphile appréciera sans doute l'interface conviviale en trois étapes, l'éventail d'effets intuitifs et la solution de gravure de disques et de création de menus.

# **Simples étapes à suivre pour réaliser des films**

Avec VideoStudio Pro X4, l'édition vidéo se fait vraiment simple grâce aux étapes toutes balisées et à son espace de travail dégagé, peu complexe pour les débutants, mais assez puissant pour les cinéphiles familiers des technologies vidéo. De fait, parce que les étapes sont faciles à suivre, vous en viendrez à maîtriser rapidement les rudiments et à donner libre cours à votre créativité stimulée par des effets, des modèles de menus, des sons, des titres et des transitions dont le choix très varié est aussi très intelligent.

Si, de l'étape Capturer, vous pouvez facilement récupérer des images à partir d'appareils photo reflex, de caméscopes DV et HDV™ ainsi que d'autres périphériques mobiles. La bibliothèque vous permet d'organiser vos photos, clips vidéo et fichiers audio de telle sorte que le montage de votre film s'en trouve largement favorisé.

# **Les images à l'écran telles que vous les avez imaginées !**

D'une idée bien inspirée en un film captivant, vous serez étonné par la vitesse avec laquelle vous pouvez exécuter votre projet. Conçue pour simplifier le montage vidéo, la frise chronologique vous permet d'insérer des titres animés, des effets divers et variés, du fond sonore et des séquences audio hors-champ.

Inscrits au chapitre des nouveautés, les outils d'animation image par image font découvrir à tous le plaisir de l'animation, du parent qui cherche une activité divertissante pour toute la famille, à un enseignant qui souhaite élaborer des exercices d'éveil ou encore à un jeune très averti, amoureux d'écrans, qui veut impressionner ses amis en ligne. Par le procédé en accéléré, encore une nouveauté, tout le monde peut réaliser des scènes superbes à partir d'événements en évolution tels que le coucher du soleil ou le passage des nuages.

# **Édition vidéo hautes performances**

Conçu pour tirer parti des dernières puces d'Intel® et AMD, VideoStudio Pro X4 favorise la création et raccourcit le délai du rendu. De même, la prise en charge conviviale, en mode Plug-and-play, des caméras HD ainsi que des formats, tels que H.264 et AVCHD™, permet d'accéder sans effort à tout média. Et avec Smart Proxy, mode d'édition réactif, vous pouvez monter rapidement votre vidéo HD sans grever les ressources de votre PC.

# **Partage et visionnage tous médias**

Pour votre première mondiale, VideoStudio Pro X4 sera également au rendez-vous, quel qu'en soit le public ou le média, des périphériques mobiles comme iPhone aux sites Web de médias sociaux, en passant par des consoles de jeux, des lecteurs de disques et des téléviseurs. Vous pouvez aussi graver facilement votre film sur un disque — DVD, AVCHD, BD-J, Blu-ray™ —, doté d'un menu de navigation complet, ainsi que des fichiers vidéo 3D. De plus, VideoStudio Pro X4 offre des présélections vous permettant de télécharger votre film directement sur Facebook®, Flickr®, Vimeo® et YouTube™, en format standard, HD et même 3D.

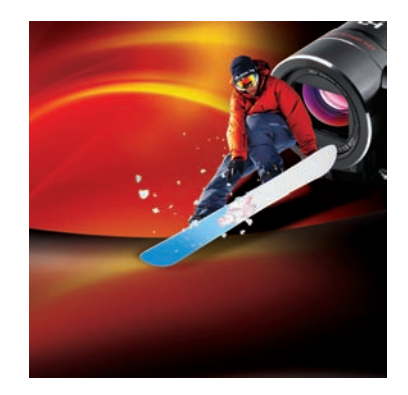

# <span id="page-5-0"></span>**Composants**

# **Application principale**

Corel<sup>®</sup> VideoStudio<sup>®</sup> Pro X4 : cet éditeur vidéo hautes performances fait tomber les écueils souvent associés au montage vidéo en intégrant une interface simple en 3 étapes, un éventail d'effets intuitifs et une solution de gravure de disques et de création de menus.

# **Applications et contenu d'appoint**

- Assistant DV/DVD : cet assistant permet de capturer des séquences vidéo d'une caméscope numérique, d'y ajouter un modèle à thème, puis de graver la production directement sur DVD.
- **NewBlue®FX :** VideoStudio Pro X4 propose un grand choix d'effets animés NewBlue FX et vous aide ainsi à personnaliser vos clips vidéo.
- SmartSound® : profitant de ce composant, vous pouvez facilement créer une piste audio fantastique, avec effets sonores, voix horschamp et musique d'ambiance des plus harmonieuses.
- Lunettes 3D

# **Configuration requise**

- Microsoft® Windows® 7, Windows Vista®, Windows® XP avec SP les plus récents (éditions 32 ou 64 bits)
- Processeur Intel® Core™ Duo 1.83 GHz, AMD Dual-Core 2.0 GHz ou supérieur recommandé
- 1 Go de mémoire vive (2 Go ou plus recommandés)
- 128 Mo VRAM VGA (256 Mo ou plus recommandés)
- 3 Go d'espace disque disponible
- Résolution écran minimale : 1024 x 768
- Carte son compatible Windows®
- Lecteur DVD compatible Windows® pour l'installation
- Graveur Blu-ray™ pour monter des disques Blu-ray
- Connexion Internet pour accéder aux options en ligne et aux didacticiels vidéo

# **Périphériques d'entrée/sortie pris en charge**

- Cartes 1394 FireWire® pour caméscopes DV/ D8/HDV
- IEEE-1394 compatible OHCI
- Caméra USB Video Class (UVC) pour DV
- Cartes de capture pour caméscopes analogiques (VFW WDM pour Windows XP et architecture BDA pour Windows Vista et Windows 7)
- Périphérique de capture TV analogique et numérique (Broadcast Driver Architecture prise en charge)
- Périphériques de capture USB : Webcaméras et caméscopes à disque, à carte mémoire ou à disque dur
- Lecteur Blu-ray, DVD-R/RW, DVD+R/RW, DVD RAM ou CD-R/RW compatible Windows

• Apple® iPhone™, iPad®, iPod classic® avec vidéo, iPod touch®, Sony® PlayStation Portable®, Pocket PC, téléphones intelligents

# **Formats d'entrée pris en charge**

- Vidéo : AVI, MPEG-1, MPEG-2, AVCHD™, MPEG-4, H.264, BDMV, DV, HDV™, DivX®, QuickTime®, RealVideo®, Windows Media® Format, MOD (JVC® MOD File Format), M2TS, M2T, TOD, 3GPP, 3GPP2
- **Audio:** Dolby® Digital Stereo, Dolby® Digital 5.1, MP3, MPA, WAV, QuickTime, Windows Media® Audio
- Images : BMP, CLP, CUR, EPS, FAX, FPX, GIF, ICO, IFF, IMG, J2K, JP2, JPC, JPG, PCD, PCT, PCX, PIC, PNG, PSD, PSPImage, PXR, RAS, RAW, SCT, SHG, TGA, TIF, UFO, UFP, WMF
- Disques : DVD, Video CD (VCD), Super Video CD (SVCD)

# **Formats de sortie pris en charge**

- Vidéo : AVI, MPEG-2, AVCHD, MPEG-4, H.264, BDMV, HDV, QuickTime, RealVideo, Windows Media Format, 3GPP, 3GPP2, FLV
- **Audio:** Dolby Digital Stereo, Dolby Digital 5.1, MPA, WAV, QuickTime, Windows Media Audio, Ogg Vorbis
- Images : BMP, JPG
- Disques : DVD (DVD-Video/DVD-VR/AVCHD) Blu-ray Disc™ (BDMV)
- Supports : CD-R/RW DVD-R/RW, DVD+R/ RW, DVD-R Dual Layer, DVD+R Double Layer, BD-R/RE

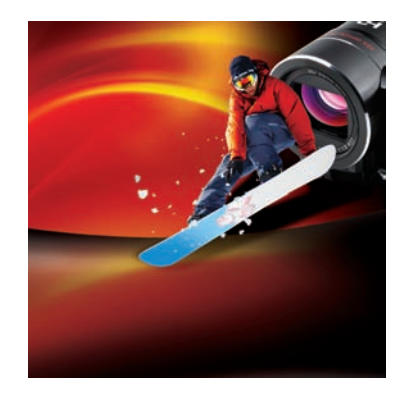

# <span id="page-7-0"></span>**Fonctionnalités clés**

Le développement de VideoStudio Pro X4 a vu privilégier quatre domaines qui, selon les clients, sont essentiels à l'édition vidéo :

- Simples étapes à suivre pour réaliser des films dynamiques
- Les images à l'écran telles que vous les avez imaginées
- Édition vidéo hautes performances
- Partage et visionnage tous médias

# <span id="page-7-1"></span>**Simples étapes à suivre pour réaliser des films**

VideoStudio Pro X4, un éditeur simple et rapide, offre un espace de travail dégagé qui vous permet de transformer vos clips vidéo en un film intéressant, et ce en trois étapes faciles :

#### 1-Capturer, 2-Édition et 3-Partager.

L'étape **Capturer** vous simplifie la capture ou le chargement de médias de toutes sortes; l'étape **Édition** offre un éventail d'options de montage vidéo; et l'étape Partager présente toutes les options de sortie utiles à une très large diffusion de vos productions. Par sa richesse fonctionnelle (outils et effets) autant que pas ses performances et sa stabilité exceptionnelles, VideoStudio Pro X4 procure une expérience utilisateur conviviale qui profite à toute la famille.

#### *Nouveauté !* Espace de travail flexible :

VideoStudio Pro X4 vous donne la flexibilité nécessaire pour configurer l'espace de travail comme vous le souhaitez. Avec de nouvelles barres d'appui en haut des trois panneaux dans chaque onglet, vous pouvez déconnecter n'importe quel panneau en le faisant simplement glisser ou en cliquant deux fois dessus. De plus, vous pouvez redimensionner les panneaux désancrés et les distribuer tout aussi facilement sur deux moniteurs pour agrandir au maximum la fenêtre d'aperçu, la ligne de temps du projet, et les écrans de la bibliothèque.

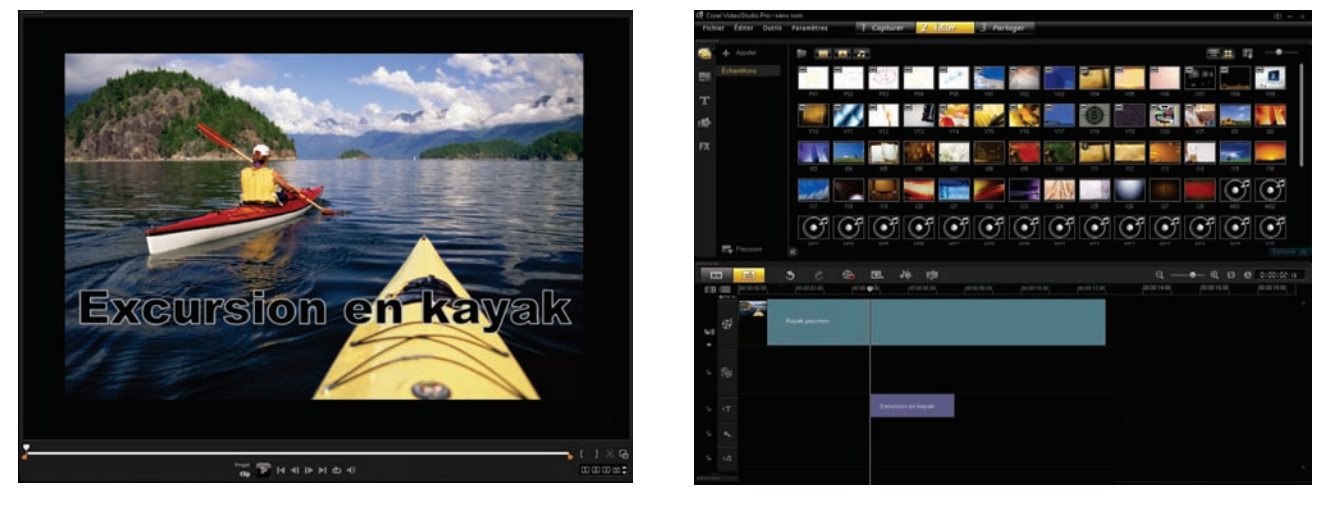

*VideoStudio Pro X4 partage son espace de travail sur deux moniteurs.*

Import aisé de clips vidéo : quelle que soit la source de votre vidéo — webcaméra, bande DV, ordinateur ou appareil mobile —, VideoStudio Pro X4, comme son prédécesseur, vous facilite la récupération de vos fichiers vidéo, et ce dès l'étape Capturer qui prévoit toutes les options vous permettant de dénicher votre stock de souvenirs numériques. Une fois connecté votre périphérique, choisissez une option et vous serez prêt à commencer à éditer votre vidéo.

#### *Nouveauté !* Bibliothèque conviviale :

VideoStudio Pro X4 offre, en matière de gestion de projet, un modèle simple et polyvalent, en ce sens qu'il fait de la bibliothèque le point central de tout projet de montage vidéo. Une fois terminée la capture vidéo, vous avez besoin d'un emplacement où trier et choisir les clips à utiliser dans votre film. La bibliothèque vous permet d'organiser et de trier une variété de médias dont des clips audio, des filtres, des graphiques, des photos, des transitions et des clips vidéo.

Avec VideoStudio Pro X4, la bibliothèque facilite encore plus la recherche des éléments désirés. Ses nouvelles icônes que vous permettent aussi d'afficher ou de masquer clips vidéo, photos et clips audio ou encore de restreindre ou d'agrandir du contenu pendant que vous recherchez le bon élément pour votre film. Un nouveau bouton Parcourir ouvre l'Explorateur Windows qui vous aidera à localiser et à faire glisser des médias à la bibliothèque.

De plus, vous pouvez afficher ou masquer le panneau de navigation pour une vue élargie de tous les médias disponibles, choisir entre une vue en liste ou en miniatures et trier les médias par nom, type et date d'ajout. Par ailleurs, vous pouvez créer facilement des bibliothèques spécifiques à certains projets et éviter ainsi d'embrouiller votre contenu source.

#### À essayer !

#### Pour créer et garnir une bibliothèque personnalisée :

- 1 Cliquez sur l'étape **Édition** 2 Éditer , puis le
	- bouton **Ajouter**  $\bullet$  au panneau de navigation de la bibliothèque et donnez un nom à votre bibliothèque personnalisée.
- 2 Cliquez sur le bouton Parcourir d, naviguez jusqu'au dossier contenant le média que vous voulez utiliser et faites glisser du contenu de Windows Explorer au panneau de la bibliothèque.

#### *Nouveauté !* Import/export de modèles :

Importer des modèles et exporter des projets sous forme de modèles de projet instantané sont deux grands atouts de VideoStudio Pro X4. Ces modèles, que vous pouvez faire partager aussi, profitent à tout projet de montage vidéo du fait qu'il lui donne un style cohérent et harmonieux. En d'autres termes, ces modèles sont des maquettes cinématographiques en offrant à la fois des crédits, des titres, des effets panoramique et zoom, des bandes sonores et autres éléments intéressants.

Du Guide Corel®, vous pouvez accéder et télécharger sans frais un ensemble de ressources, notamment des modèles, des titres, des polices et d'autres outils de création et d'édition.

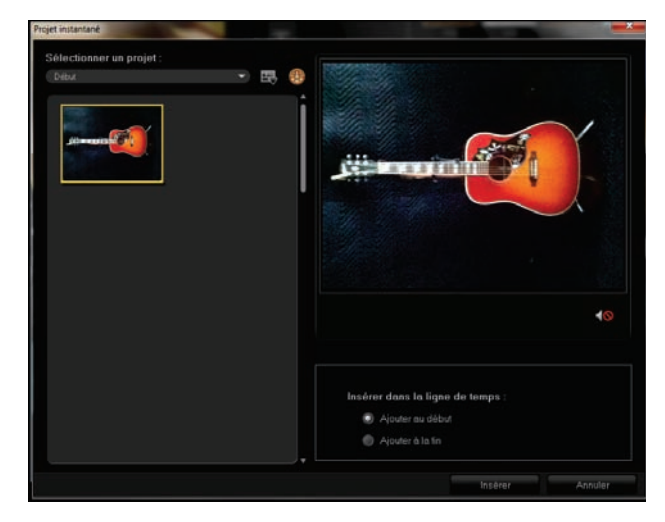

*Projet instantané : créer et partager des modèles n'a jamais été aussi facile !*

#### À essayer !

#### Pour créer un modèle de projet instantané :

Imaginez que vous ayez un magasin de guitares d'occasion et un blogue vidéo mettant en valeur des nouveaux modèles.

Vous aimeriez que vos vidéos soient bien faites, professionnelles, et c'est justement ce que apporte les modèles de projets instantanés.

Vous pouvez créer facilement un modèle avec un écran d'introduction, une piste audio et une formule provisoire pouvant accueillir une brève description.

De là, vous pouvez monter rapidement des vidéos d'aspect similaire lorsque vous voulez annoncer une nouvelle guitare.

1 Ouvrez le projet vidéo qui vous servira de modèle.

#### $\overrightarrow{A}$  essayer !  $\overrightarrow{A}$  essayer !

- 2 Cliquez sur le menu Fichier > Exporter comme modèle, puis Oui lorsque vous êtes invité à enregistrer votre projet.
- 3 Dans la boîte de dialogue **Enregistrer sous**, tapez le nom de votre modèle dans la case Nom de fichier. Bien entendu, vous pouvez ajouter d'autres éléments d'information, tels que Sujet et Description, pour pouvoir repérer facilement le modèle en question.
- 4 Cliquez sur Enregistrer.
- 5 Dans la boîte de dialoque Exporter un projet comme modèle, déplacez le curseur pour choisir une miniature pour le modèle, vérifiez le chemin et le nom du dossier et cliquez sur OK.

Vous pouvez maintenant faire partager votre modèle à d'autres qui peuvent l'importer comme un projet instantané.

#### *Nouveauté et amélioration !* Guide Corel® :

Ce composant unique donne accès à diverses informations utiles, de l'aide en ligne aux mises à jour produit, en passant par des modules complémentaires, des téléchargements média gratuits et du contenu payant et des vidéos de formation. En effet, de l'onglet **Apprendre**, vous pouvez consulter à toutes les heures l'aide en ligne de l'application et visionner sur Vimeo, au canal CorelVideo, les vidéos qui vous feront acquérir de nouvelles techniques de montage. De son côté, l'onglet Faire plus présente une collection de modèles téléchargeables, de même que de titres, de polices, d'effets créatifs et d'outils d'édition.

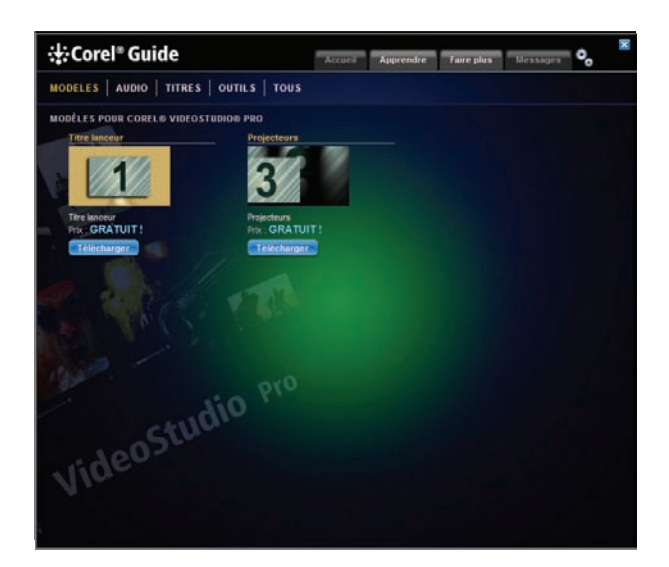

*Guide Corel : accédez aux ressources d'appoint, notamment des modèles.*

#### Pour accéder aux didacticiels :

1 Dans le coin supérieur droit de la fenêtre de l'application, cliquez sur le bouton **Aide et** 

#### informations produit  $\overline{\mathtt{B2}}$ .

2 Dans le Guide Corel, cliquez sur l'onglet Apprendre.

Vous êtes maintenant connecté au canal CorelVideo sur Vimeo.

Le curseur de navigation, situé à droite, vous fera parcourir les vidéos disponibles. Pour en choisir, cliquez sur une vidéo.

Découpe d'une seule séance : la découpe vidéo est l'un des facteurs motivant l'achat de logiciels d'édition par le grand public, en particulier, ceux qui ont hâte de faire partager sur Facebook ou Youtube des prises de vue vidéo. VideoStudio propose deux fonctions — Découpe d'une seule séance et Multi-découpe vidéo permettant de diviser et de couper rapidement une vidéo, c'est-à-dire de lui donner du nerf.

Dans la boîte de dialogue Découpe d'une seule séance, à laquelle vous accéderez en cliquant deux fois sur n'importe quel clip dans la bibliothèque, vous pouvez facilement encadrer des clips individuels et les découper avec précision.

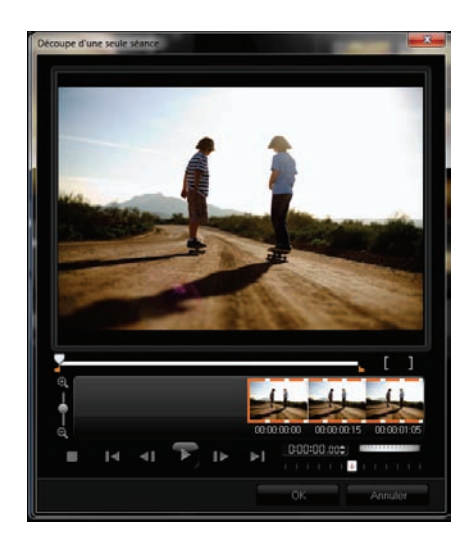

*La découpe de clips vidéo est aussi rapide que facile !*

#### À essayer !

#### Pour découper un seul clip :

1 Cliquez deux fois sur un clip dans la **Bibliothèque**.

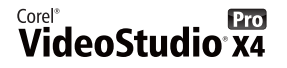

- 2 Dans la boîte de dialoque Découpe d'une seule séance, utilisez la Roulette de jog pour sélectionner le point de départ et cliquez sur le bouton Marque de début <sup>[1</sup> (ou appuyez sur la touche F2).
- 3 Sélectionnez le point limite et cliquez sur le bouton **Marque de fin**  $\mathbf{I}$  (ou appuyez sur F3).
- 4 Pour prévisualiser le résultat, cliquez sur Lecture (ou appuyez sur la barre d'espacement). Une fois satisfait du résultat, cliquez sur OK.

**Multi-découpe vidéo :** avec cette fonction, vous pouvez extraire facilement des segments multiples de n'importe quel clip vidéo, et ce sur la frise chronologique AccuCut qui permet de cibler rapidement l'image à découper. Alors que la vidéo est en cours de lecture, cliquez sur le bouton Marque de début pour indiquer le point de départ de la découpe, puis le bouton Marque de fin pour indiquer le point limite, et répétez les marquages au besoin. Les clips ainsi découpés apparaîtront sur la frise chronologique où vous pouvez les supprimer ou les ajuster encore.

Outre la roulette de jog, qui fait défiler rapidement la vidéo, et du curseur Contrôle navette pour trouver facilement les images exactes, la boîte de dialogue Multi-découpe vidéo offre la commande Ad-Zapper qui détecte automatiquement les publicités dans les vidéos capturées à la télévision et en facilite la suppression.

#### *Nouveauté !* Aperçu en direct des effets

NewBlue® : pour favoriser la personnalisation des clips vidéo, VideoStudio Pro X4 offre un grand choix d'effets animés NewBlueFX prévisualisables en temps réel au panneau d'aperçu. Cette version propose aussi des filtres NewBlueFX exclusifs, tels que l'Animateur image sur image qui permet d'animer n'importe quelle image en incrustation avec rotation, angle, effets 3D et autres. Profitant de ces filtres, vous pouvez créer toutes sortes d'effets vidéo, tels que des séquences d'ouverture, des écrans titre ou des menus.

Parmi les filtres NewBlueFX de marque, il y a également :

• Amplificateur des détails qui renforce les bords et fait ressortir les détails d'une scène sombre ou brumeuse;

et Caméra active qui simule les effets de vacillement de la caméra.

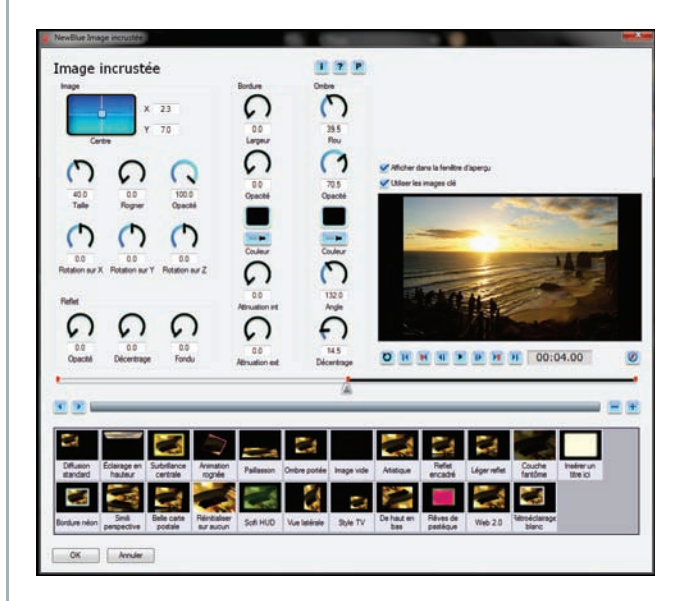

*La boîte de dialogue NewBlueFX offre maintenant l'aperçu en direct.*

#### À essayer !

#### Pour créer un effet image et image :

- 1 Faites glisser un clip vidéo jusqu'à la Piste vidéo sur la frise chronologique.
- 2 Faites glisser un clip vidéo jusqu'à la Piste **Incrustation** sur la frise chronologique.
- 3 Cliquez sur Paramètres > Préférences, puis sur l'onglet **Édition** et activez la case Utiliser Ajuster à l'écran comme taille par défaut dans la piste d'incrustation.
- 4 Au panneau de navigation de la bibliothèque, cliquez sur l'icône FX Det faites glisser le filtre Image sur image.
- **5** Cliquez sur le bouton **Options**  $\circ$  **Options**  $\hat{\uparrow}$  puis l'onglet Attributs et Masque et Clé chroma.
- 6 Activez la case Appliquer la clé chroma, choisissez Masquer la trame dans le menu déroulant Type et sélectionnez un masque d'image. La fenêtre d'aperçu vous donne un avant-goût de l'effet du masque sur l'incrustation.
- 7 Cliquez sur la ligne de temps pour sélectionner la piste d'incrustation, puis cliquez sur l'onglet Attribut et le

bouton Personnaliser le filtre

8 Dans la boîte de dialoque NewBlue Picture-in-Picture, cliquez sur l'une des icônes des images-clés pour choisir un style d'animation pour l'incrustation et cliquez sur OK.

# <span id="page-11-0"></span>**Les images à l'écran telles que vous les avez imaginées !**

Les développeurs de logiciels d'édition vidéo ont jusqu'ici suivi en la matière une approche fourretout où dominent le décompte important de fonctionnalités, l'optimisation du matériel et le jargon technique. Conciliant vitesse et puissance, VideoStudio Pro X se démarque par sa simplicité, à commencer par son espace de travail dégagé qui permet à tout cinéphile de donner vie et relief à son projet de montage, de l'idée à la projection à l'écran.

Avec tous les effets et garnitures que connaissent les pros, vous serez étonné par la rapidité avec laquelle vous pouvez concrétiser votre vision et la faire partager à un grand public, que ce sur un appareil mobile, un téléviseur à domicile ou un écran d'ordinateur connecté à Internet.

#### *Nouveauté !* Titres sur pistes

d'incrustation : pour les amateurs de la production vidéo, l'effet texte sur image est très prisé car il permet de donner au film une touche professionnelle grâce au texte animé qui présente une vidéo de mariage, ajoute un contexte descriptif à une scène de documentaire ou remercie l'équipe de production.

Avec VideoStudio Pro X4, vous pouvez maintenant placer des titres sur toute piste d'incrustation, voire placer des titres animés derrière d'autres objets à l'écran, et profiter de cette marge de manœuvre créatrice pour ajouter de la profondeur et de la fièvre à l'action en cours. Par exemple, vous pouvez faire glisser simplement un style de titre de la bibliothèque à toute piste d'incrustation sur la frise chronologique. Vous pouvez même ajouter des titres à la piste vidéo principale et ajouter des transitions au début ou à la fin de chaque clip. VideoStudio Pro X4 offre 27 filtres d'amélioration des titres et 64 polices pour que vous puissiez donner à vos films une facture des plus esthétiques.

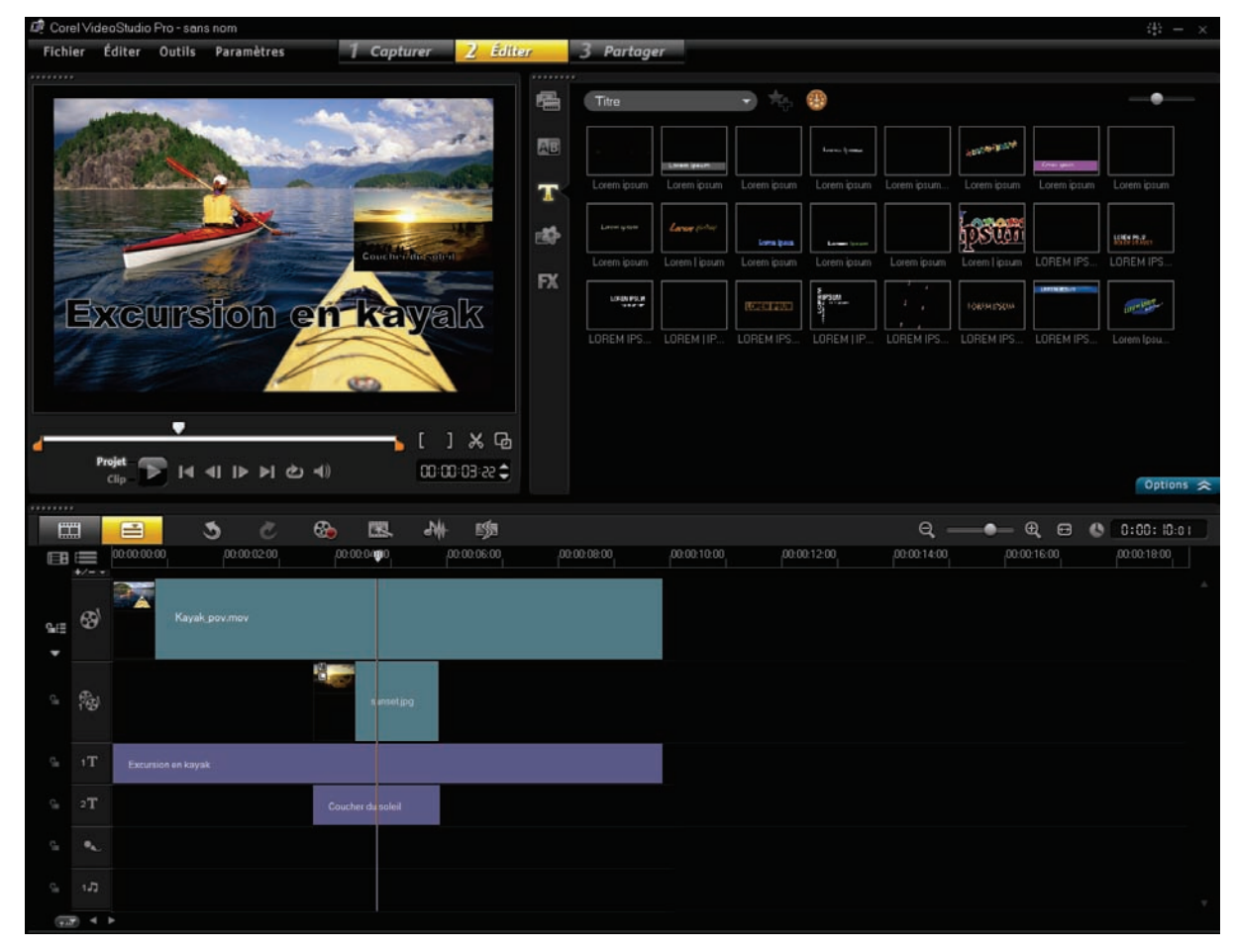

*Ajoutez aux pistes superposées divers titres qui donnent plus de profondeur et de fièvre à vos projets de montage vidéo.*

#### Pour ajouter plusieurs titres à une piste d'incrustation :

- 1 Faites glisser un clip vidéo jusqu'à la Piste vidéo sur la ligne de temps.
- 2 Cliquez droit sur la piste **Incrustation** sur la ligne de temps et choisissez Gestionnaire de pistes dans le menu déroulant.
- 3 Dans la boîte de dialogue Gestionnaire de pistes, activez les cases Piste Incrustation 2 et Piste Incrustation 3, et cliquez sur OK.
- 4 Dans la Piste vidéo, sélectionnez le clip en cliquant dessus, appuyez sur les touches  $Ctrl + C$ , puis cliquez sur la première Piste Incrustation. Le clip ainsi copié apparaît dans la piste Incrustation.
- 5 Au panneau de navigation de la bibliothèque,

cliquez sur FX EX et faites glisser le filtre Image sur image sur le clip d'incrustation. Dans la fenêtre d'aperçu, utilisez les poignées pour ajuster la taille et l'emplacement de l'image d'incrustation.

6 Cliquez sur **Options**  $\alpha$ <sub>, puis</sub> l'onglet

Attributs, Masque et Clé chroma <sup>14</sup> et activez la case Appliquer options de chavauchement.

7 Enfoncez les touches Ctrl + C pour copier le clip d'incrustation, puis cliquez sur la troisième Piste Incrustation.

Dans la fenêtre d'aperçu, utilisez les poignées pour ajuster la taille et l'emplacement de l'image d'incrustation.

Vous pouvez la positionner à un intervalle différent de celui de la vidéo d'origine.

- 8 Cliquez sur la première Piste Incrustation, puis l'icône **Titre**  $\blacksquare$  au panneau de navigation de la bibliothèque, puis cliquez deux fois sur la fenêtre d'aperçu pour taper un titre. Par exemple. Titre no 1.
- 9 Cliquez sur la troisième Piste Incrustation puis cliquez deux fois sur la fenêtre d'aperçu pour taper un titre.

Par exemple, Titre no 2.

Cliquez sur l'icône Lecture D pour prévisualiser les effets.

#### Effets d'incrustation multi-pistes : vous

pouvez appliquer des filtres aux pistes d'incrustation pour vidéo et graphique en vue de faciliter la création de composites lorsque vous montez vos productions vidéo. En superposant ces filtres, vous pouvez créer des effets uniques et surprenants.

Remplacer le clip : VideoStudio Pro X4 simplifie le remplacement d'un clip vidéo dans une production, sans que soit modifié le reste de la vidéo. En appuyant sur la touche Ctrl pendant que vous faites glisser un nouveau clip à la piste vidéo, la commande Remplacer le clip modifiera le nouveau segment de façon à ce que la longueur soit exactement la même que celle du clip d'origine. Il vous est également possible de remplacer un clip vidéo par une photo ou un clip couleur ou encore de remplacer des clips audio.

#### À essayer !

#### Pour remplacer un clip :

- 1 Faites glisser un clip vidéo jusqu'à la Piste vidéo sur la ligne de temps.
- 2 Faites glisser un autre clip vidéo en le superposant au premier dans la Piste vidéo.
- 3 Maintenez enfoncée la touche Ctrl en lâchant le bouton gauche de la souris. Le nouveau clip, redimensionné, sera aussi long que le clip qu'il remplace.

#### *Nouveauté ! Animation image par image :*

Animer des objets, l'une des nouveautés privilégiées par VideoStudio Pro X4, fera sûrement plaisir aux cinéphiles qui se souviennent des célèbres films et émissions de télévision, tels que Wallace & Gromit et Gumby, qu'a permis cette technique d'animation classique.

À domicile, parents et enfants vidéastes amateurs pourront passer avec profit un après-midi pluvieux. À l'école, enseignants et élèves pourront en profiter pour créer des possibilités d'apprentissage diverses et variées. Car, en plus du divertissement, cette technique fera appel à la créativité consistant, entre autres, à raconter une histoire, à organiser sa pensée, à planifier un projet ou à faire preuve de patience.

De fait, tout peut être animé, de l'argile au mastic, des blocs de construction aux figurines y compris les jouets.

VideoStudio Pro X4 permet la capture d'images de webcaméras ainsi que de caméscopes DV et HDV, et vous pouvez aussi en importer depuis un appareil photo réflexe. Lors de la capture, la fenêtre Animation image par image vous permet d'indiquer la durée d'exposition de chaque image, de régler la résolution de capture ou d'utiliser la Capture automatique pour définir les incréments de temps. En outre, si vous optez pour la fonction Pelure d'oignon, vous pouvez contrôler l'opacité de la nouvelle image capturée et de l'image précédente capturée.

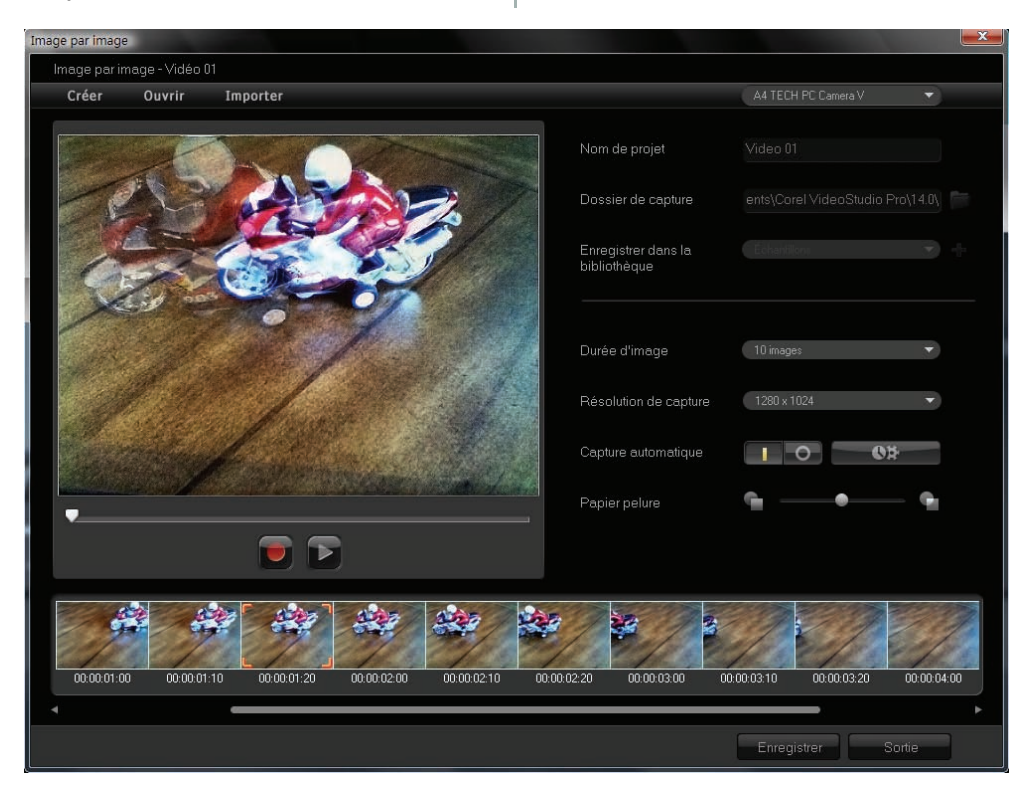

*Animation image par image : les nouveaux outils font varier le plaisir autant que l'expression créatrice.*

#### À essayer !

#### Pour créer une animation image par image :

- 1 Partant d'une webcaméra connectée à votre PC, cliquez sur l'étape Capturer 1 Capturer, puis Animation image par image .
- 2 Sur l'interface Animation image par image. tapez un nom dans l'encadré Nom de projet.

#### À essayer !

- 3 Choisissez dans le menu déroulant Durée d'image la durée d'exposition de chaque image. Une cadence d'images plus élevée se traduit par une durée d'exposition plutôt courte de chaque image.
- 4 Ajustez le curseur Pelure d'oignon de gauche à droite pour contrôler l'opacité de la nouvelle image capturée et de la capture précédente.
- 5 Cliquez sur Enregistrer.

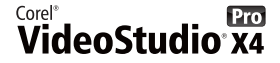

#### *Nouveauté !* Effet Laps de temps/

**Stroboscope :** VideoStudio Pro X4 se prête facilement à la création d'effets laps de temps ou stroboscopiques à partir d'une série de photos. Ce procédé, appelé aussi en accéléré, consiste à capter une série de photos d'un événement progressif tel que le trafic routier, une marée montante ou un coucher de soleil. Par exemple, vous pouvez programmer une caméra pour filmer l'horizon, le soir, à quelques secondes d'intervalle pendant huit heures.

Par la suite, VideoStudio Pro X4 vous permet d'importer la série de photos et de spécifier le nombre de photos à garder ou à supprimer et la durée de chaque image dans le clip résultant. Cet effet peut s'appliquer également aux clips vidéo.

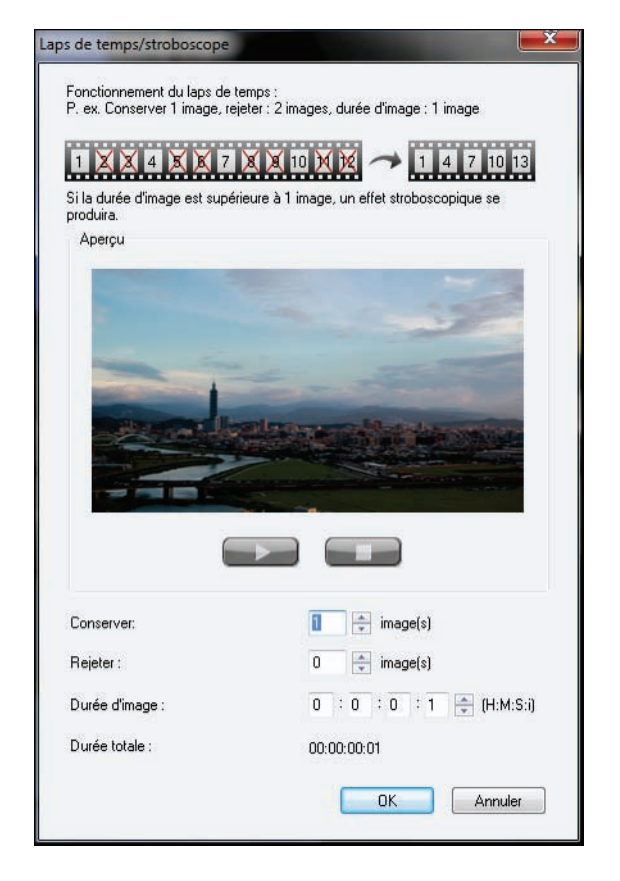

*Vous pouvez créer des effets laps de temps ou stroboscopiques à partir d'une série de photos.*

#### À essayer !

#### Pour appliquer un effet laps de temps à des photos :

- 1 Cliquez sur Fichier > Insérer les fichiers média dans la ligne de temps  $\blacktriangleright$  Insérer photo pour laps de temps/Stroboscope.
- 2 Naviguez jusqu'au dossier contenant les photos du projet, sélectionnez-les et cliquez sur Ouvrir. Pour de meilleurs résultats, choisissez dans votre appareil réflexe une série de photos prises en succession.
- 3 Dans la boîte de dialogue Laps de temps/

Stroboscope, cliquez sur Lecture pour prévisualiser le clip créé à partir de votre série de photos.

- 4 Dans la case **Conserver**, indiquez le nombre d'images à garder de votre clip. Il se crée une image vidéo pour chaque photo dans la série.
- 5 Dans la case Rejeter, indiquez le nombre de photos à exclure du clip vidéo final. Cela donnera à l'effet laps de temps son rythme. Par exemple, vous pourriez conserver une photo, en rejeter deux, et le clip accéléré reproduira ce rythme.
- 6 Dans la case Durée d'image, indiquez la durée d'exposition de chaque image. Si la **Durée de l'image** est supérieure à 1 et la durée totale est écourtée, vous obtiendrez l'effet laps de temps.
- 7 Cliquez sur l'icône Lecture pour prévisualiser l'effet et, si vous êtes satisfait du résultat, cliquez sur OK.

*Nouveauté !* Effet Fondu : certains effets gagnent souvent à être suivis à la fin d'un fondu avant ou arrière, par exemple, si vous voulez qu'une fenêtre en incrustation apparaisse ou disparaisse progressivement. Lorsqu'un effet se prête au fondu, VideoStudio Pro X4 donnera accès aux boutons prévus à cette fin à partir du panneau Options. Pour procéder autrement, vous pouvez cliquer droit sur l'effet admissible et accéder aux options Fondu avant et Fondu arrière.

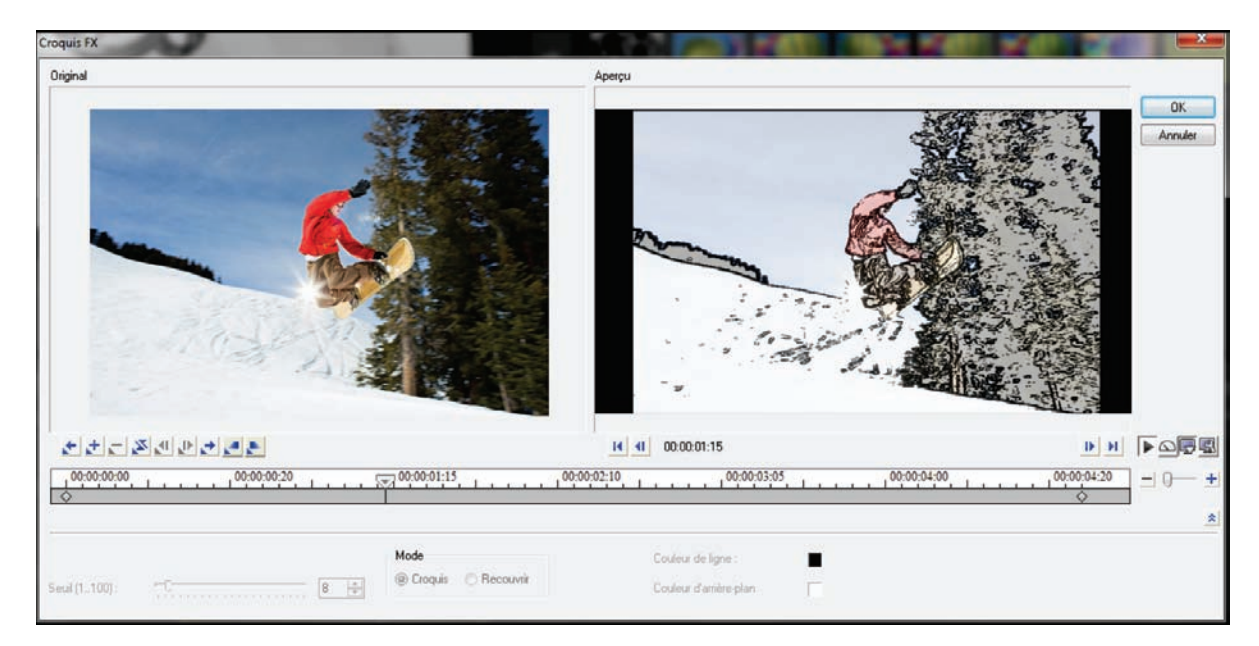

*Avec certains effets, vous pouvez réaliser un fondu avant et arrière créant ainsi une transition heureuse et élégante.*

#### Pour appliquer un effet de fondu à un clip :

- 1 Faites glisser un clip vidéo jusqu'à la Piste vidéo sur la ligne de temps.
- 2 Cliquez droit sur le clip, sélectionnez Copier dans le menu déroulant, puis cliquez pour positionner le clip à la marque de 2 secondes sur la Piste Incrustation.
- 3 Positionnez votre curseur vers la fin du clip d'incrustation et faites-le glisser pour l'écourter de 2 secondes.
- 4 Au panneau de navigation de la bibliothèque,

cliquez sur l'icône FX FX et faites glisser AutoSketch jusqu'au clip dans la Piste Incrustation.

**5** Cliquez sur le bouton **Options**  $\Omega$ <sup>ptions</sup>  $\hat{\mathcal{L}}$ , puis l'onglet Attribut, le bouton Fondu avant **will** et le bouton **Fondu arrière** lin

Nota : Vous pouvez également appliquer l'effet de fondu en cliquant sur Personnaliser le filtre

 $\blacksquare$ , et définissant les points de fondu avant et arrière dans la boîte de dialogue.

6 Faites glisser la **Brosse** <sup>19</sup> jusqu'au début de la vidéo et cliquez sur Lecture **D** pour voir le résultat.

#### *Amélioration !* Musique multicouche

SmartSound<sup>®</sup> : un film peut-il se passer d'une bande sonore superbe ? Avec VideoStudio Pro X4, vous pouvez facilement ajouter des effets sonores, voix off, musique d'ambiance. Les pistes audio multicouches que propose SmartSound vous permettent de régler les instruments individuels et tirer parti de toute une gamme de possibilités musicales pour agrémenter votre film.

Pour personnaliser votre bande audio, vous pouvez vous simplifier la tâche grâce à l'aperçu en temps réel, qui offre de nombreuses améliorations intéressantes, ou accéder à la boîte de dialogue SmartSound directement à partir de la barre d'outils de la frise chronologique. De plus, le Guide Corel donne accès au site Web de Jamendo et à ses nombreuses options musicales.

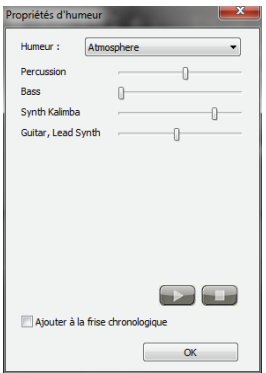

*Musique multicouche SmartSound : créez une musique d'ambiance superbe en variant l'instrumentation.*

#### Pour régler les instruments individuels sur la piste audio :

- 1 Cliquez sur l'étape **Édition** 2 *Éditer*, puis sur le bouton **Musique auto dans la barre d'outils de** la frise chronologique.
- 2 Dans l'onglet Musique auto, choisissez Musique multicouche dans le menu déroulant Étendue.
- 3 Sélectionnez Album dans le menu déroulant Filtre.
- 4 Sélectionnez n'importe quel titre portant astérisque dans le menu déroulant **Musique** et cliquez sur

Définir l'ambiance .

- 5 Dans la boîte de dialoque Propriétés d'humeur, réglez comme vous voulez les curseurs des instruments. Vous pouvez échantillonner les réglages effectués à l'aide des boutons Lecture et Arrêter
- 6 Lorsque vous êtes satisfait du résultat, activez la case Ajouter à la frise chronologique et cliquez sur OK.

RotoSketch : la fonction RotoSketch repose sur les principes de la rotoscopie, à savoir le traçage sur le mouvement en prise réelle pour créer des animations. En appliquant simplement un filtre optimisé GPU, vous pouvez transformer vos vidéos en clips animés réalistes.

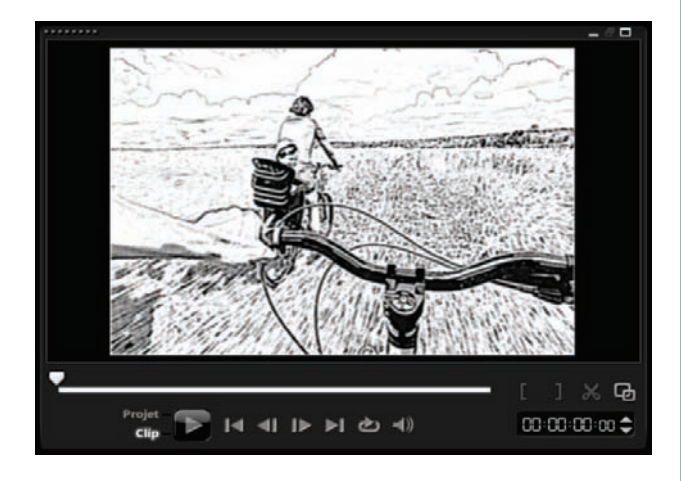

*Tracez sur un mouvement en prise réelle pour créer des clips vidéo animés réalistes.*

#### À essayer !

#### Pour créer un RotoSketch à partir d'un clip vidéo :

- 1 Cliquez sur l'étape **Édition** 2 **Éditer**, puis sur l'icone **Média de** lau panneau de navigation de la bibliothèque, et faites glisser un clip vidéo à la Piste vidéo dans la ligne de temps.
- 2 Au panneau de navigation de la bibliothèque,

cliquez sur l'icône Filtre FX, puis faites glisser le filtre RotoSketch sur le clip dans la piste vidéo.

3 Dans la fenêtre d'aperçu, cliquez sur Lecture pour voir le croquis du clip vidéo.

Créateur d'images : traits peints, dessinés, écrits à la main sont autant d'éléments que le Créateur d'images permet d'enregistrer comme une animation pouvant servir d'effet d'incrustation. Par exemple, vous pouvez améliorer une vidéo de vacances en famille en traçant l'itinéraire sur une carte et la superposer sur la vidéo. Le Créateur d'images vous permet aussi de créer des peintures fixes ou des animations.

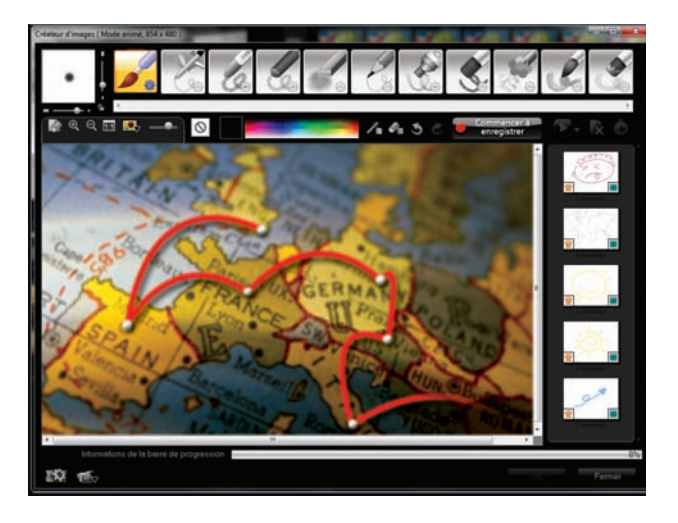

*Avec le Créateur d'images, vous pouvez ajouter des effets d'incrustation personnalisés tels qu'un itinéraire particulier sur une carte.*

# <span id="page-17-0"></span>**Édition vidéo hautes performances**

Intégrant les dernières innovations de matériel, VideoStudio Pro X4 contribue à éliminer les obstacles techniques souvent associés à l'édition vidéo numérique et propose, par exemple, la prise en charge des caméras HD prêts à l'emploi là l'on avait besoin de connaissances spécialisées pour la capture vidéo sur une carte vidéo. De même, lorsque le rendu sur DVD impliquait jadis des heures d'attente, VideoStudio Pro X4 affiche sa différence, une différence qui compte, en accueillant les processeurs multicœurs et graphiques ultrarapides d'aujourd'hui.

#### *Nouveauté !* Optimisation de processeurs :

VideoStudio Pro X4 est optimisé pour les nouveaux processeurs Intel® Core et AMD Fusion™, deuxième génération, dont les capacités de traitement, CPU et GPU, conviennent à la charge de travail vidéo HD et 3D fortement tributaire de données. Il en résulte une application de montage vidéo qui se démarque par sa vitesse et sa réactivité.

**Remarque :** Pour des performances maximales sur la base des derniers jeux de puces disponibles, une mise à jour produit peut se révéler nécessaire après l'installation. Pour ce faire, lancez le Guide Corel, cliquez sur l'onglet **Accueil**, puis sur Rechercher des mises à jour pour vous assurer que votre produit est bien à jour et doté des dernières améliorations.

**Import HD :** cette fonction a fait son apparition sur les téléviseurs, a vite trouvé sa place sur les écrans d'ordinateur et figure aujourd'hui sur les téléphones, lecteurs multimédias et autres appareils mobiles. À mesure que la HD poursuit son expansion et devient omniprésente, VideoStudio Pro X4 veut que vous gardiez l'élan. Que vous fassiez une capture H.264 ou AVCHD à partir d'un téléphone, d'un caméscope compact ou d'une caméra HDV, VideoStudio Pro X4 gère un large gamme de caméras HD et de formats.

**Smart Proxy:** en utilisant les fichiers proxy basse résolution pour l'édition et la prévisualisation d'un projet HD, VideoStudio Pro X4 utilise peu de ressources système, ce qui rend plus rapide et plus lisse l'édition vidéo HD. La vidéo proxy n'est utilisée qu'à l'édition. Exporté, le clip proxy se relie à la vidéo HD d'origine, de sorte que le produit final est intégralement de qualité HD.

Création et gravure HD : avec sa nouvelle fonction de gravure, VideoStudio Pro X4 facilite plus que jamais le montage de films HD sur disques DVD et Blu-ray Disc.

#### Prise en charge de la compression H.264 :

le H.264, la technologie de pointe pour la compression vidéo en format MPEG-4, offre le meilleur des deux mondes, à savoir une qualité vidéo splendide à partir de la plus petite quantité de données vidéo. VideoStudio Pro X4 permet la compression H.264 à l'enregistrement d'un fichier MP4 HD. Le résultat est d'une netteté éblouissante, un film vivant malgré la taille exiguë du fichier. Cela permet d'économiser la bande passante et il est plus facile de faire partager vos projets HD sur divers périphériques, des téléphones mobiles de faible puissance aux appareils Blu-ray de pointe.

# <span id="page-18-0"></span>**Partage et visionnage tous médias**

Après avoir réalisé votre film, vous aurez certainement envie de le faire apprécier par un public tout aussi enthousiaste. VideoStudio Pro X4 vous propose plusieurs options de sortie propices, à savoir que vous pouvez graver votre film sur un disque (DVD, AVCHD, BD-J, Blu-ray), l'exporter vers divers appareils mobiles ou consoles de jeux et le télécharger directement sur Facebook, Flickr, Vimeo ou YouTube.

#### *Amélioration !* Créer un disque :

VideoStudio Pro X4 intègre des fonctions de création de disques englobant les formats de pointe tels que les disques DVD, AVCHD, Blu-ray et BD-J, de quoi conforter vos projets d'édition vidéo, et vous avez le choix entre 39 modèles de menu pour personnaliser votre disque et lui donner une facture professionnelle.

Par ailleurs, profitant des fonctions intuitives, vous pouvez facilement ajouter au menu de navigation de votre disque des chapitres, des décorations, de la musique et des titres tout comme des animations GIF, des graphiques ou des photos. Alors que vous concevez vos menus, une fenêtre d'aperçu permet de voir exactement ce que verra votre public. En offrant un assistant permettant la gravure de disque et la création de menus, VideoStudio Pro X4 contribue à faire partager rapidement vos projets sur disque.

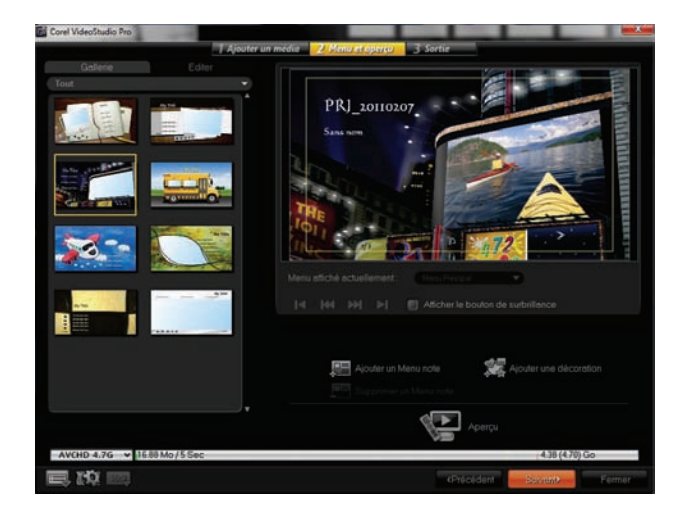

*Nouvellement intégrées, les fonctions de création de disques facilitent largement la mise au point de menus professionnels.*

#### À essayer !

#### Pour créer un disque AVCHD™ avec menu de navigation :

- 1 Cliquez sur l'étape Partager 3 Partager , puis Créer un disque  $\blacksquare$  et choisissez AVCHD dans le menu déroulant.
- 2 Dans la fenêtre de gravure de disque de Corel VideoStudio Pro, assurez-vous que la case Créer un menu est activée et cliquez sur Suivant.
- 3 Dans l'onglet Galerie, cliquez sur l'icône pour choisir un modèle de menu. Cliquez sur l'onglet **Édition** pour régler les paramètres du fond sonore et de l'image d'arrière-plan.
- 4 Dans la fenêtre d'aperçu, cliquez sur un texte du menu courant pour le modifier et cliquez sur

Paramètres de police  $\mathbf E$  pour adapter le style du texte.

Vous pouvez aussi cliquer sur les divers éléments du menu pour les repositionner ou les redimensionner.

5 Cliquez sur Suivant, puis Graver

*Amélioration !* Partage Web : Le Web est la voie express pour rejoindre un public. Lorsque vous êtes prêt à diffuser votre vidéo, et pour autant que vous ayez choisi parmi les options de sortie celles qui sont optimisées pour le Web, VideoStudio Pro X4 vous permet de le télécharger directement sur YouTube, Vimeo, Facebook et Flickr, et ce dans deux formats, HD et SD

Partage sur Vimeo® : vu son parti pris en faveur des vidéos de haute qualité montées par les utilisateurs, Vimeo est la vitrine tout indiquée pour faire partager vos productions vidéo. Vous pouvez donc y télécharger vos films, directement à partir de VideoStudio Pro X4, en format standard et HD.

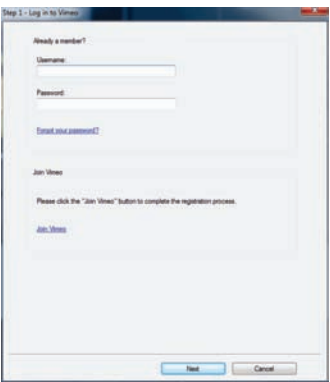

*Téléchargez vos fichiers vidéo sur Vimeo directement à partir de VideoStudio.*

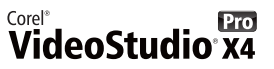

#### Pour télécharger une vidéo vers Vimeo® :

- 1 Cliquez sur Fichier > Ouvrir un projet, puis naviguez vers le dossier contenant la vidéo que vous voulez faire partager, cliquez dessus pour la sélectionner et cliquez sur **Ouvrir**.
- 2 Cliquez sur l'étape Partager 3 Partager, cliquez sur
	- Télécharger sur le Web **et** et sélectionnez dans le menu déroulant l'une des options suivantes : • MPEG-4 HD (16:9)
		- MPEG-4 (4:3)

ouvrir un compte.

- 3 Dans la boîte de dialogue Créer le fichier vidéo. cliquez sur Enregistrer.
- 4 Si vous avez déjà un compte Vimeo, tapez votre Nom d'utilisateur et Mot de passe, puis cliquez sur Suivant. Si vous êtes nouveau sur Vimeo, cliquez sur **S'inscrire à Vimeo** et suivez les instructions pour

**Nouveauté ! Export 3D : rien ne vous** empêche de convertir des clips vidéo 2D en fichiers 3D ! De fait, VideoStudio Pro X4 s'en occupe facilement et, dès l'étape Partager, il vous suffit de cliquer sur Créer une vidéo, puis de choisir la bonne présélection 3D. Il existe des présélections pour la sortie 3D sur DVD, Blu-ray et AVCHD ainsi qu'en formats WMV 3D adaptés aux appareils mobiles.

#### *Nouveauté !* Export 3D vers YouTube™ :

YouTube 3D, une nouvelle option de sortie, vous permet de convertir rapidement une vidéo 2D en 3D et de le télécharger directement sur YouTube.

*Amélioration !* Smart Package : WinZip®, une technologie nouvellement intégrée, accroît les options de compression et de cryptage pour Smart Package. Cet outil est précieux, aussi bien pour les étudiants que pour les collaborateurs en mobilité, du fait qu'il permet de regrouper tous les éléments d'un projet (clips vidéo, photos et fichiers audio) dans un seul dossier. Avec VideoStudio Pro X4, Smart Package offre parmi ses options la « meilleure méthode » de compression, selon le type de fichier, et des présélections pour CD, DVD ou des systèmes de fichiers FAT32. De plus, vous pouvez choisir une méthode de compression sur mesure et sécuriser votre Smart Package par le cryptage à mot de passe.

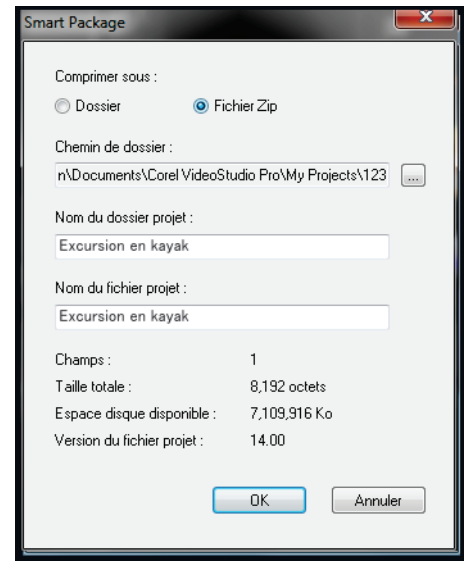

*Avec Smart Package et la technologie WinZip intégrée, vous pouvez facilement regrouper, compresser et crypter vos projets de montage vidéo.* 

#### À essayer !

#### Pour créer un Smart Package :

- 1 Cliquez sur Fichier > Smart Package.
- 2 Dans la boîte de dialogue Smart Package, activez l'option Fichier Zip.
- 3 Dans la zone Chemin de dossier, cliquez sur le bouton Parcourir, naviguez jusqu'à l'emplacement où vous voulez enregistrer le projet et cliquez sur OK.
- 4 Cliquez sur OK pour amorcer le processus de compression.
- 5 Dans la boîte de dialogue Ensemble de projet Zip, cliquez sur Changer compression, choisissez l'une des présélections offertes et cliquez sur OK.
- 6 Dans la zone Diviser fichier Zip, choisissez Ne pas diviser et cliquez sur OK.

# **À propos de Corel**

Éditeur mondial comptant plus de 100 millions d'utilisateurs dans 75 pays au moins, Corel offre une gamme de logiciels en prise directe sur les besoins de création bureautique, graphique et vidéo. De l'expression des idées aux montages personnels à partager, ces logiciels concourent au résultat autant par leurs apports novateurs que par leur facilité d'emploi. Ces atouts — innovation, convivialité et performances —, complétés par le rapport qualité-prix, leur ont valu la confiance du public d'innombrables prix et distinctions.

Notre gamme de produits se signale par des marques populaires telles que CorelDRAW® Graphics Suite, Corel® Painter™, Corel DESIGNER® Technical Suite, Corel® PaintShop Photo® Pro, Corel® VideoStudio®, Corel® WinDVD®, Corel® WordPerfect® Office, WinZip® et Corel® Digital Studio™ 2010. La société est établie à Ottawa, au Canada, et gère d'importants bureaux aux États-Unis, en Europe (Royaume-Uni, Allemagne) et en Asie (Chine, Taïwan et Japon).

Copyright 2011 Corel Corporation. Tous droits réservés.

Guide de l'évaluateur de Corel® VideoStudio® Pro X4

Protégé par des brevets déposés au Royaume-Uni et dans d'autres pays.

Les caractéristiques, le prix, l'emballage, l'assistance technique et autres informations relatifs au produit (« caractéristiques ») ne se rapportent qu'à la version anglaise commercialisée dans le détail. Les caractéristiques de toutes les autres versions (y compris les versions en d'autres langues) peuvent être différentes.

LE PRODUIT EST FOURNI PAR COREL « EN L'ÉTAT », SANS AUTRES GARANTIES NI CONDITIONS, EXPRESSES OU IMPLICITES, Y COMPRIS ET SANS S'Y LIMITER LES GARANTIES RELATIVES À SA QUALITÉ MARCHANDE ET SATISFAISANTE, À SON ADÉQUATION À UN USAGE PARTICULIER OU À CELLES QUI RÉSULTENT DE LA LOI, D'UN RÈGLEMENT, DES USAGES DU COMMERCE, DU COURS HABITUEL DES TRANSACTIONS OU AUTRES. VOUS ASSUMEZ L'INTÉGRALITÉ DU RISQUE QUI SE RATTACHE AUX RÉSULTATS ET À LA MISE EN ŒUVRE DU PRODUIT. COREL N'AURA AUCUNE RESPONSABILITÉ ENVERS VOUS OU TOUTE AUTRE PERSONNE PHYSIQUE OU MORALE À L'ÉGARD DES DOMMAGES INDIRECTS, ACCIDENTELS, SPÉCIAUX OU CONSÉCUTIFS, QUELS QU'ILS SOIENT, Y COMPRIS ET SANS S'Y LIMITER, LA PERTE D'EXPLOITATION OU LE MANQUE À GAGNER, LA PERTE OU LA DÉTÉRIORATION DE DONNÉES OU AUTRE PERTE COMMERCIALE OU ÉCONOMIQUE, ALORS MÊME QUE COREL AURA ÉTÉ AVISÉE DU RISQUE QUE CES DOMMAGES SE PRODUISENT OU QU'ILS SOIENT PRÉVISIBLES. DE MÊME, COREL N'ENGAGE AUCUNEMENT SA RESPONSABILITÉ À L'ÉGARD DES RÉCLAMATIONS FORMULÉES PAR UN TIERS. SA RESPONSABILITÉ TOTALE MAXIMALE ENVERS VOUS NE DÉPASSERA PAS LE MONTANT QUE VOUS AUREZ PAYÉ POUR LE PRODUIT. DANS CERTAINS ÉTATS/PAYS, L'EXCLUSION OU LA LIMITATION DE RESPONSABILITÉ AU TITRE DES DOMMAGES CONSÉCUTIFS OU INDIRECTS N'EST PAS AUTORISÉE. IL EST DONC POSSIBLE QUE LA LIMITATION DE RESPONSABILITÉ ÉNONCÉE CI-DESSUS NE S'APPLIQUE PAS À VOUS.

Corel, the Corel logo, CorelDRAW, Corel DESIGNER, Digital Studio, Painter, PaintShop Photo, VideoStudio, WinDVD, WinZip et WordPerfect sont des marques de commerce ou déposées de Corel Corporation et/ou de ses filiales au Canada, aux Etats-Unis et dans d'autres pays.

AMD est une marque de commerce de Advanced Micro Devices, Inc. Apple, FireWire, iPad, iPod, iPod classic, iPod touch, iPhone, le logo iTunes, QuickTime et le logo QuickTime sont des marques de commerce de Apple Computer, Inc. enregistrées aux États-Unis et ailleurs. QuickTime et le logo QuickTime sont des marques de commerce exploitées sous licence. AVCHD et le logo AVCHD sont des marques de commerce de Panasonic Corporation et de Sony Corporation. Blu-ray, Blu-ray Disc et le logo Blu-ray Disc sont des marques de commerce ou déposées de Blu-ray Disc Association et utilisées ici sous licence. CUDA, NVIDIA et le logo NVIDIA sont des marques de commerce ou déposées de NVIDIA Corporation aux États-Unis et dans d'autres pays. Dolby et le logo double-D sont des marques de commerce ou déposées de Dolby Laboratories. DivX est une marque de commerce de DivX, Inc. exploitée sous licence. Facebook et le logo Facebook sont des marques de commerce ou déposées de Facebook Inc. Flash est une marque de commerce ou déposée de On2 Technologies Inc. HDV est une marque de commerce Sony Corporation et de Victor Company of Japan, Limited (JVC). JVC est une marque déposée de Victory Company of Japan, Limited. Intel, Core et le logo Core Inside sont des marques de commerce d'Intel Corporation aux États-Unis et dans d'autres pays. Microsoft, Windows, Windows Vista, Windows Media et autres produits Microsoft mentionnés dans les présentes sont soit des marques de commerce, soit des marques déposées de Microsoft Corporation aux États-Unis et/ou dans d'autres pays. PSP et PlayStation Portable sont des marques de commerce ou déposées de Sony Computer Entertainment Inc. RealVideo est une marque de commerce ou déposée de RealNetworks, Inc. SmartSound et le logo SmartSound sont des marques de commerce ou déposées de Smartsound Software, Inc. Vimeo, le logo Vimeo sont des marques de commerce ou déposées de Vimeo LLC. YouTube et le logo YouTube sont des marques de commerce de Google Inc. aux États-Unis et dans d'autres pays. Tous les autres produits y compris les marques mentionnées dans les présentes, déposées ou non, ne sont utilisés qu'à titre indicatif et restent la propriété exclusive des détenteurs respectifs.

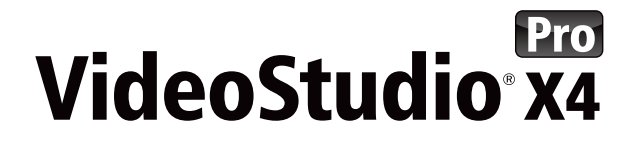

#### **Contact presse**

**Maria Di Martino** EMEA PR Manager maria.dimartino@corel.com +44 1628 589848

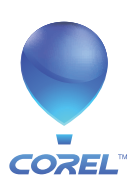

**Corel Corporation** 1600 Carling Ave. Ottawa, ON Canada K1Z 8R7

**Corel UK Limited** Sapphire Court Bell Street Maidenhead Berkshire SL6 1BU Royaume-Uni

**Corel TW Corp.** 7F No. 399, Rueiguang Rd, Neihu District, Taipei City 114, Taiwan

**Corel SARL** 120 avenue Charles de Gaulle 92200 Neuilly-sur-Seine Paris, France